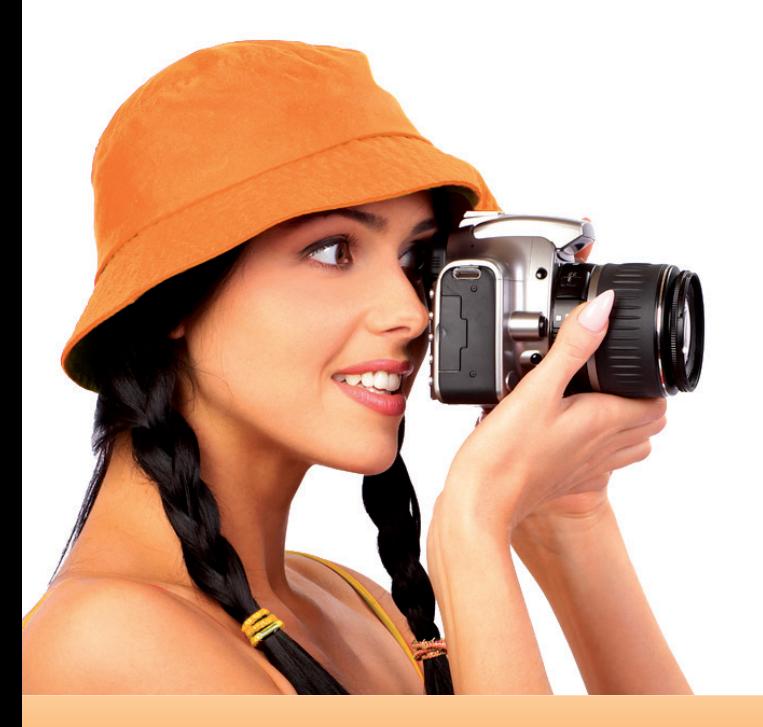

# Foto **Service** Winkel.nl

# HANDLEIDING

3 Programma downloaden en installeren 4 Een nieuw project starten 7 Lay-out van het werkgebied 8 Het Hoofdmenu 12 Het gekozen project maken 20 Bestellen 25 Online Betalen

## Foto Service Winkel.nl

## Programma downloaden en installeren

## Windows Systeemvereisten

- Windows XP (Service Pack 2 or 3) , Windows Vista of Windows 7
- 50 MB vrije ruimte op de harddisk voor het programma
- 600 MB vrije ruimte op de harddisk voor de meegeleverde producten, achtergronden, maskers, kaders en plakboekafbeeldingen
- Minimum 768MB RAM (2GB aanbevolen)

## Mac Systeemvereisten

- Mac OS 10.3.9
- 80 MB vrije ruimte op de harddisk voor het programma
- 600 MB vrije ruimte op de harddisk voor de meegeleverde producten, achtergronden, maskers, kaders en plakboekafbeeldingen
- Minimum 1GB RAM (2GB aanbevolen)

Download het programma in de gewenste uitvoering (PC of MAC) van de website en sla het bestand b.v. op het bureaublad op. Dubbelklik hierna op het bestand en de installatie zal beginnen. De installatiewizard helpt je verder door de installatie heen. Klik als laatste op voltooien. Je kunt nu het programma openen door op de snelkoppeling te klikken die op het bureaublad is verschenen. Heb je het programma op een CD gekregen, plaats deze in de CD-speler en even later verschijnt er een keuze scherm. Kies hier: "Installeer software". De verdere procedure verloopt zoals hierboven beschreven.

## Een nieuw project starten

### Starten

Dubbelklik op het icoon op het bureaublad en het programma wordt gestart. Het programma kijkt nu of er nog updates zijn. Installeer alle onderdelen die de software laat zien. Scroll naar beneden om alle items aan te klikken. Na installatie van deze onderdelen krijg je het volgende scherm te zien. Klik op: "Maak een nieuw Project"

## otoservicewinkel.nl **Foto Service Winkel.nl** Maak een Nieuw Project Open een Bestaand Projec Toon winkelwagen Stoppen

### **Updates**

#### Controleer regelmatig de updates!

Klik op zoeken naar updates. Wij adviseren om alle items te updaten zodat je altijd een compleet overzicht hebt van al de producten, maskers, achtergronden, plakboekplaatjes en kaders. Zo ontstaan er geen fouten en zullen er ook geen foutmeldingen worden weergegeven. Je kunt het zoeken naar automatische updates uitschakelen in het programma als dit gestart is. Ga naar: Bestand/Voorkeuren en haal het vinkje weg bij: Automatisch Naar Updates Zoeken. Dit wordt echter niet aanbevolen. De optie Bestand/Voorkeuren bij Mac kun je vinden in het hoofdmenu onder "Albumsoftware".

#### Kies een Categorie

Kies hier een categorie waaruit je een product wilt maken. Scroll naar beneden om nog meer categorieën te ontdekken.

#### Zoeken naar Updates

Hiemee kun je zoeken naar Updates voor het programma. Deze zijn erg belangrijk voor een juiste werking van de software. Voor meer informatie, zie pagina 4.

#### Annuleren

Hiermee ga je terug naar het hoofdscherm.

#### Categorie kiezen

Dubbelklik op een categorie om verder te gaan of klik een keer op de categorie en klik daarna op 'Volgende'.

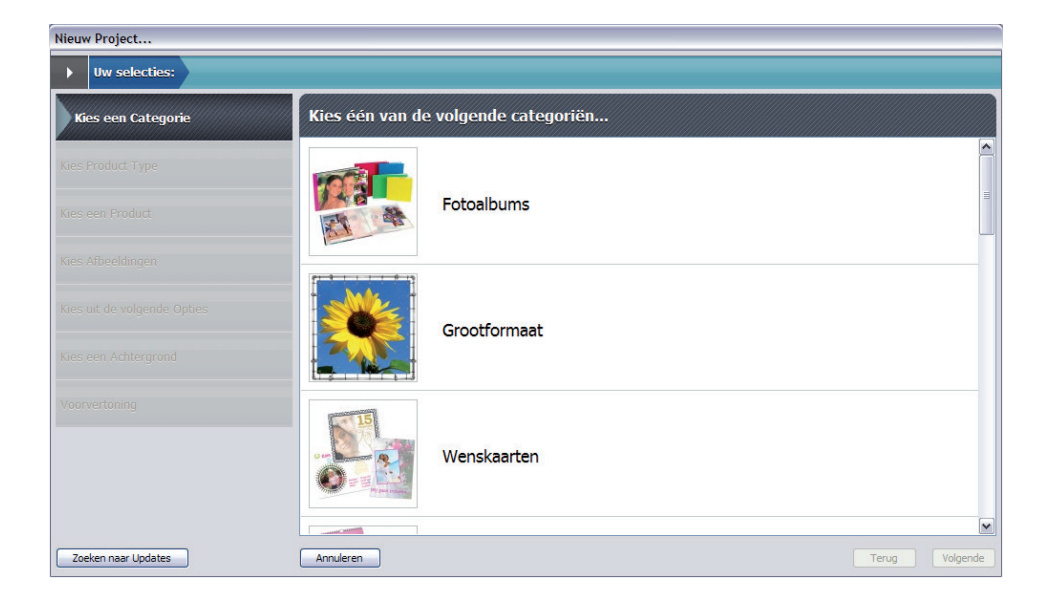

#### Kies een Product Type

Kies hier een Product Type. Zoals te zien op de afbeelding kun je hier een Liggend, Staand of Vierkant foto album kiezen. Hierna kun je nog aangeven welk formaat je wilt hebben.

#### Informatie

Hiermee verschijnt er een scherm met meer informatie over het product.

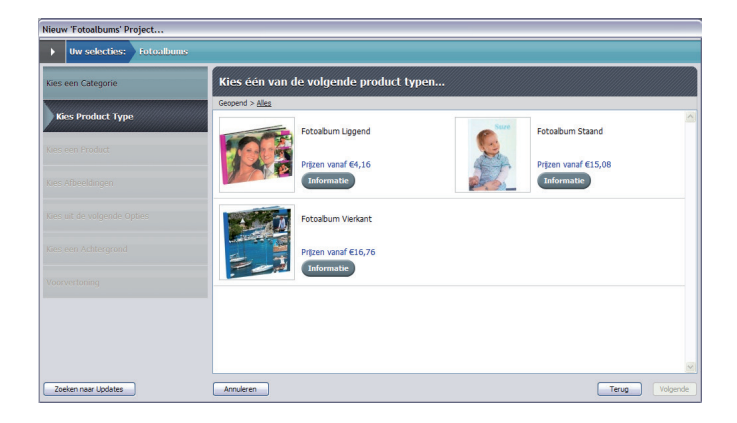

#### Live Prijs

De prijzen worden weergegeven bij het product. Dit zijn ´vanaf prijzen´. Er kan dus nog wat bij komen. Bijvoorbeeld met extra pagina´s of extra opties die je kunt bestellen tijdens de bestelling.

#### Product kiezen

Kies het uiteindelijke product dat je wilt maken en dubbelklik erop.

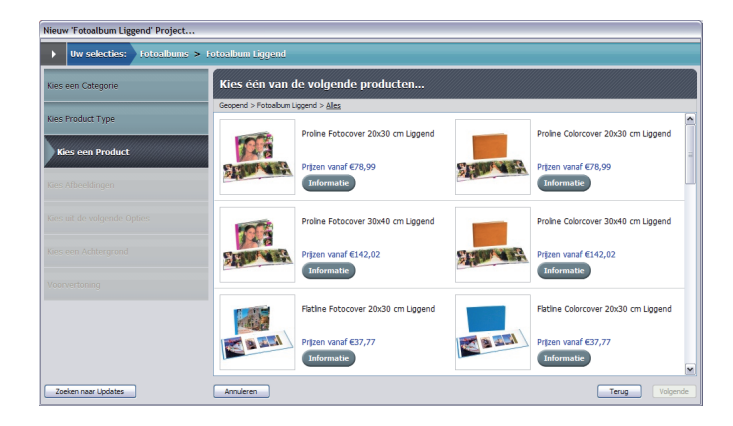

Afbeeldingen toevoegen Kies op welke manier je je afbeeldingen wilt toevoegen aan het project. Je kunt losse afbeeldingen toevoegen of gelijk een hele map. Wanneer je een fotoalbum maakt kunt je het beste een map met foto's toevoegen. Als je Facebook hebt kun je ook je foto's vanuit Facebook toevoegen aan je project. Let dan wel op dat ze van mindere kwaliteit kunnen zijn!

Als je de foto's hebt toegevoegd klik je op volgende.

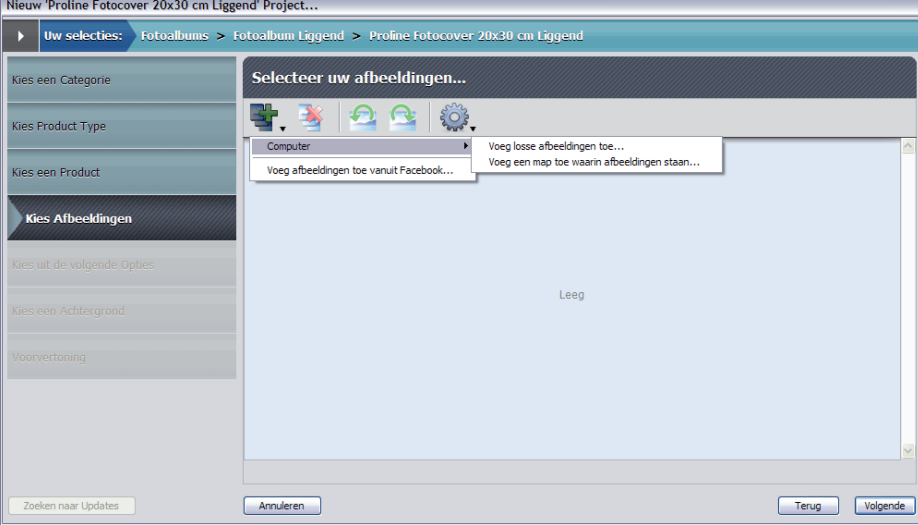

#### Maak project

Je kunt nu een naam geven aan je project. Als je dat hebt gedaan klik je op 'Maken'.

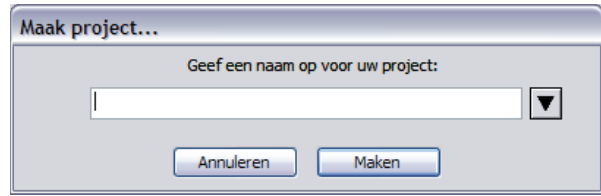

## Lay-out van het werkgebied

#### Voorvertoning project

Hier zie je een voorvertoning van het project. Door op een pagina te klikken verschijnt deze pagina direct in het paginascherm. De pagina die in de voorvertoning blauw is staat momenteel in het paginascherm.

#### <sup>11</sup> Project 'dasd' (Proline Entocover 20x30 cm Liegend) Hoofdmenu Davies David Mr.  $\bullet$   $\Box$   $\top$   $\equiv$   $\land$ Dit is het hoofdmenu. Verdere  $+18$  $\overline{\mathbb{X}}$ uitleg hierover vindt je op pagina 9. X. **Navigatiebalk** ○○ 副國府國際 人民 午中 0 Œ Hier vindt je een aantal knoppen voor vaak gebruikte handelingen. Verdere uitleg op pagina 15. Picture Panel **A** Hier komen de foto's te staan die je hebt geselecteerd in het vorige scherm. Je kunt later meer foto's toevoegen door op de "+" knop te klikken. Met het schuifje onderaan kun je de foto's vergroten of verkleinen. Vanuit dit venster kun je de foto's in het product slepen. Met de rechtermuisknop wordt nog een aantal opties zichtbaar zoals het verdraaien van de foto's. Als je het project hebt opgeslagen en het later weer opent, worden de foto's automatisch weer ingeladen. De foto's moeten daarom altijd op dezelfde plek Pagina Stifen | Maskers Achtergronden Kaders Plakboek in de computer blijven staan! 卷-Anders kan de software de 108 foto's niet meer vinden en ben je genoodzaakt opnieuw te

#### Scherm maximaliseren

Het is aan te raden je scherm op maximale grootte te zetten zodat alle vensters van het programma goed te zien zijn. (druk op het middelste symbool voor maximale grootte).

 $\Box$ 

#### Vensters met bewerkingsmogelijkheden

In dit venster vindt je alle mogelijkheden om je foto's en teksten te bewerken. Vanaf pag. 16 vindt je hier meer informatie over.

#### Paginascherm

In dit scherm is de pagina die bewerkt kan worden te zien. Hier kun je foto's en tekst toevoegen en de indeling bepalen. Alles binnen de rode lijn in dit venster geeft aan wat er uiteindelijk afgedrukt wordt. Alles buiten deze lijnen wordt weggesneden of bij een canvas omgeslagen aan de zijkant. Dit is ook vaak terug te lezen in de waarschuwingsteksten aan het begin van het project.

#### Werkbalk

In deze werkbalk vindt je extra hulpmiddelen voor het verfraaien van je project. Pagina Stijlen zijn vooral handig in een album. Dan hoef je zelf niet de indeling te maken maar sleep je degene die je leuk vindt in je project. Maskers, achtergronden, kaders en plakboekafbeeldingen kun je gebruiken om je project op te leuken.

beginnen met het project.

## Het Hoofdmenu

## Bestand Wijzigen Invoegen Pagina Beeld Help

## **Bestand**

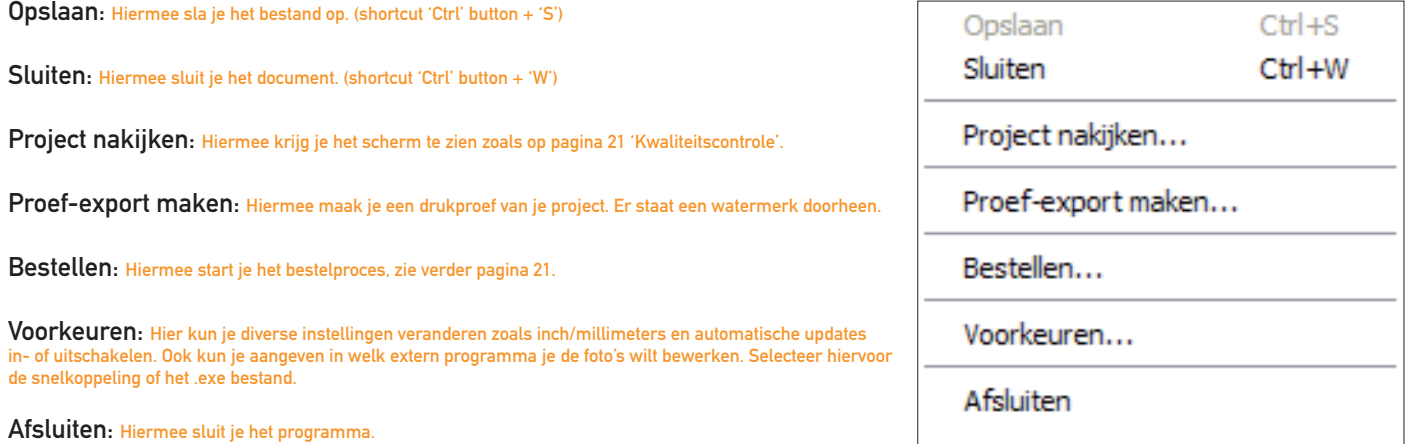

De gebruikelijke commando's voor handelingen binnen het programma.

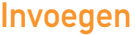

Fotokader: Hiermee kun je fotokaders rechthoekig, ovaal of vierkant invoeren. Vorm: Hiermee kun je vormen invoegen: rechthoek, ovaal, veelhoek of lijn. Tekstkader: Hiermee kun je een tekstkader op de pagina plaatsen.

## Pagina

Als deze handelingen niet mogelijk zijn binnen het project dan zijn de mogelijkheden grijs en kunnen ze dus niet gebruikt worden.

Invoegen: Hiermee wordt er een pagina vóór de geselecteerde pagina toegevoegd aan het album. Dupliceren: Hiermee wordt de gekozen pagina gedupliceerd en toegevoegd aan het album. Toevoegen: Hiermee wordt er een pagina na de laatste pagina van het album toegevoegd. Verwijderen: Hiermee wordt de geselecteerde pagina verwijderd. Pagina's Herschikken: Hiermee kan je de pagina's naar voor of naar achteren verplaatsen. Eerste, laatste, vorige en volgende: Hiermee schakel je tussen de pagina's.

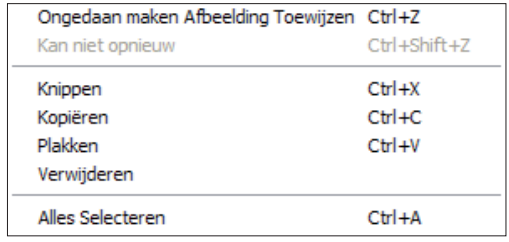

**Fotokader** Vorm Tekstkader Ctrl+Shift+T

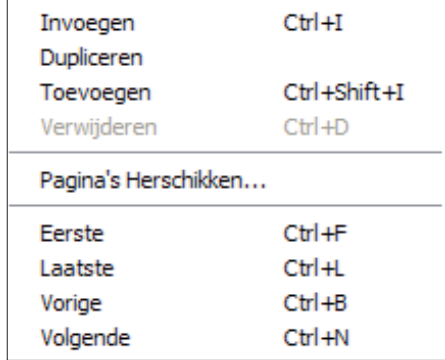

## Beeld

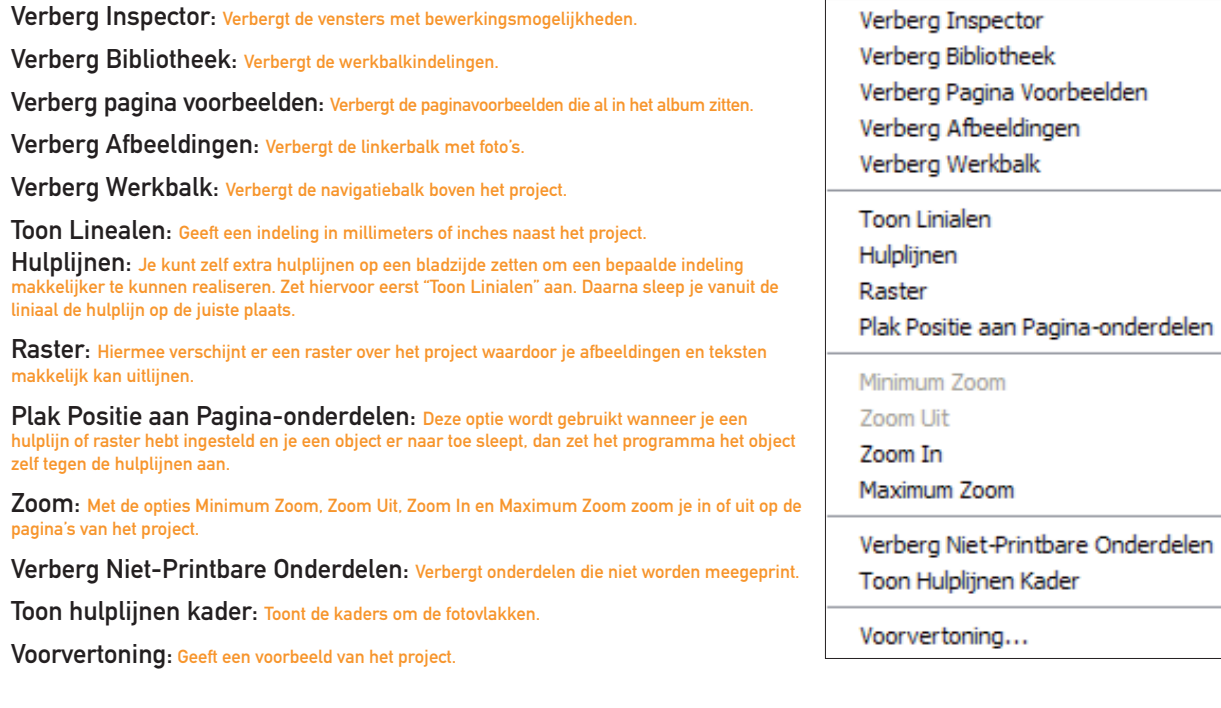

 $Ctrl + R$ 

Ctrl+Shift+- $CtrI + Ctrl++$ Ctrl+Shift++

 $Ctrl + G$ 

 $\blacktriangleright$ ¥

## Help

#### Online Help

Met online help kom je op een website terecht waar je Tip&Trucs, FAQ en de handleiding kunt vinden. Je kunt hier ook een vragen formulier invullen.

#### Product Informatie

Indien je hierop klikt kom je op een webpagina met meer informatie over het product.

#### Assistent

Indien deze ingeschakeld is helpt de assistent je met aanwijzingen door het project heen. Je kunt deze altijd uitzetten. Met reset assistent is deze weer ingeschakeld nadat je het programma opnieuw opstart.

## Online Help...

Stuur mij een kopie □ **Q** verplicht veld

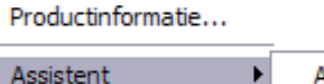

- Assistent aan...
- Geluid Aan

**Reset Assistent** 

#### **Help**

Kies hieronder één van de onderwerpen:

Tips & Trucs en veel gestelde vragen

Lees hier de handleiding

Stel een vraag via ons help formulier

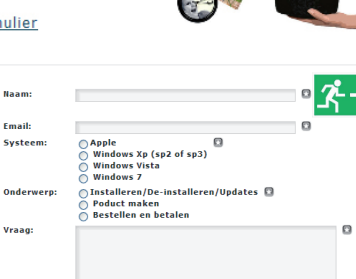

Verzenden Opnieuw

#### Een aantal afbeeldingen van de Online Help optie

**Tips & Trucs: de Voorbereiding** 

Chronologisch fotograferen

Maak voor de verandering eens een goed chronologisch verhaal van je vakantie. Fotografeer de juiste momenten, zoals de tijd wanneer je vertrekt van huis om het vliegtuig te halen. Of maak de foto van het moment dat je je vliegtickets ontvangt bij de incheckbalie. De laatste foto's van de vakantie maak je niet op het vliegveld maar thuis, van de stapels was en de kat die je komt begroeten. Het maakt je boek een genot om doorheen te bladeren!

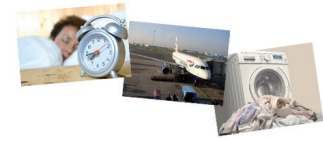

Deganiseren > Scannen

## Het gekozen project maken Met de "+" knop Met de "+" knop Met de "+" knop Met de "+" knop Met de "+" knop o

## Foto's kiezen

Met de "+" knop kun je een map selecteren waar de foto's in staan. Deze verschijnen dan in het linker venster. Met het schuifje onderaan kun je de foto's vergroten of verkleinen. Vanuit dit venster kun je de foto's in het product slepen. Met de rechtermuisknop wordt nog een aantal opties zichtbaar zoals het verdraaien van de foto's. Als je het project hebt opgeslagen en je opent dat later weer dan worden de foto's automatisch weer ingeladen.

## Paginastijlen

Dit zijn pagina-indelingen welke je in het project kunt slepen. Je kunt ook een eigen indeling maken en deze opslaan door te

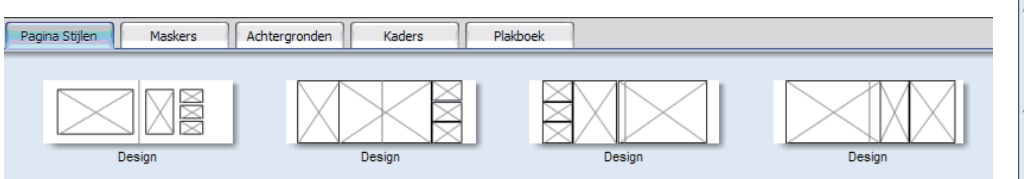

klikken op het icoontje rechts. Vervolgens kies je dan "Bewaar pagina als pagina stijl". Deze pagina is dan vaker te gebruiken.

#### Maskers

Een masker kun je in het fotokader slepen. De foto wordt dan zichtbaar door het masker heen.

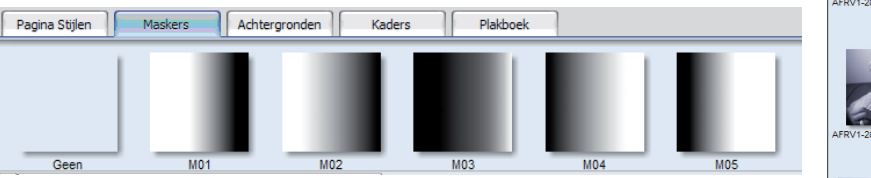

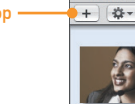

kun je foto's toevoegen.

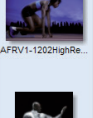

Afheeldingen

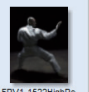

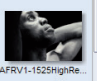

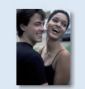

**AFOVA 2754HM** 

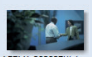

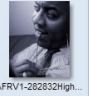

### Achtergronden

Een achtergrond kun je naar de gewenste pagina slepen. Je kunt ook je eigen foto als achtergrond gebruiken door deze in te laden via het icoontje rechts in de werkbalk. Kies dan "Toevoegen".

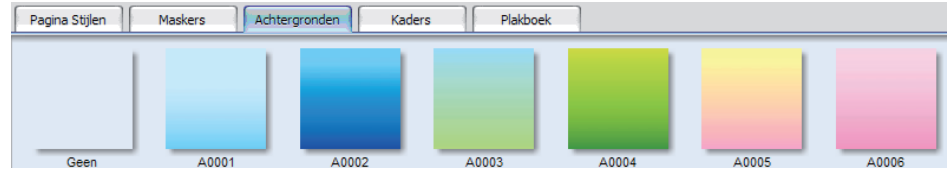

#### Kaders

De kaders kun je over een foto heen plaatsen. Je kunt deze vergroten en verkleinen door aan de hoeken van het kader te slepen. Wanneer je de shift-toets ingedrukt houd vervormt het beeld niet.

#### Achtergronden Pagina Stiilen Maskers Plakboek Kaders Geen **K01 K02 K03 K04 K05 K06**

#### Plakboek

Dit zijn afbeeldingen om je project mee te verfraaien. Je kunt deze op de pagina slepen en in grootte veranderen.

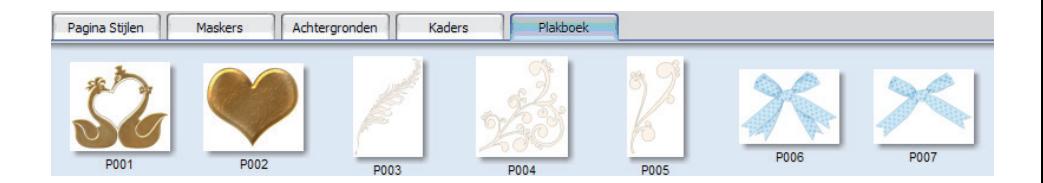

## Navigatiebalk

De navigatiebalk heeft de volgende knoppen:

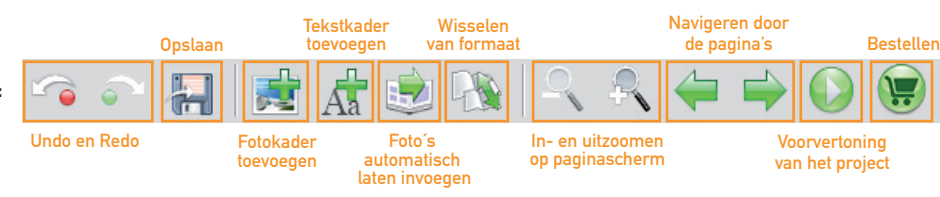

#### Rechtermuisknop

Als je op een foto- of tekstkader met de rechtermuisknop klikt zie je een aantal handige opties.

Uitlijnen: Hiermee kun je de foto's op een lijn zetten.

Ranaschikken: Hiermee bepaal je welke foto voor- of achteraan komt te staan.

Passen: Hiermee pas bijvoorbeeld je de foto aan het kader aan.

Vastzetten: Hiermee zet je de foto of tekst vast zodat deze niet meer kan verplaatsen.

Toon in Windows Verkenner: Hiermee kun je de foto in de verkenner bekijken.

Openen in externe fotobewerker: Hiermee open je de foto in een extern fotobewerkingsprogramma zoals bijvoorbeeld Picasa of Paint.

Knippen: Hiermee kun je een foto of een stuk tekst knippen.

Kopiëren: Hiermee maak je een kopie van het geselecteerde item.

Verwijderen: Hiermee verwijder je het geselecteerde item.

Wis: Hiermee wis je het geselecteerde item.

Aan Plakboek Toevoegen: Hiermee voeg je het geselecteerde item aan de plakboekplaatjes toe.

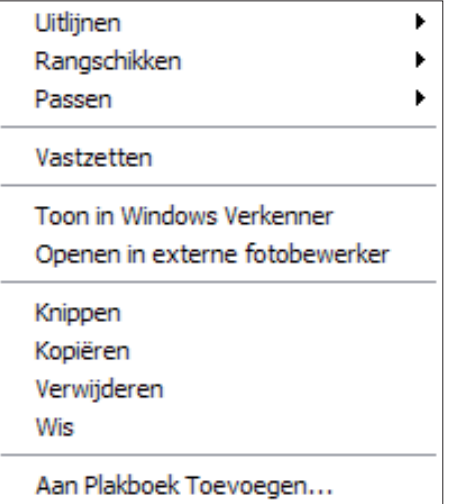

### Fotokader bewerking

Vorm: Bepaal de vorm van het fotokader: cirkel, rechthoek of ruit. Zijkanten: Als je een rechthoek maakt kunt je met deze optie een meerkantige vorm maken. Hoek: Als je een fotokader of rechthoek hebt kunt je met deze optie de vorm kantelen. Hoek-afdronden: Maakt ronde hoeken bij het fotokader toepasbaar op rechthoek en vierkant. Kleur: Kies een achtergrondkleur voor de vorm. Dichtheid: Wijzig de dichtheid/transparantie van de achtergrond kleur. Rand: Dit zet een kader om het fotovlak of de vorm. Grootte: Hiermee bepaal je de dikte van de rand. Kleur: Hiermee bepaal je de kleur van rand. Dichtheid: Hiermee wijzig je de dichtheid/transparantie van de rand. Schaduw: Dit zet een schaduw achter de vorm of het fotovlak. Afstand: Hiermee bepaal je hoe ver de schaduw van het fotovlak vandaan staat. Hoek: Hiermee kun je de schaduw van verschillende kanten laten komen. Vervagen: Hiermee vervaag je de schaduw. Kleur: Hiermee bepaal de je kleur van de schaduw. Vergroten: Bepaal de grootte van de schaduw. Dichtheid: Bepaal de dichtheid/transparantie van de schaduw.

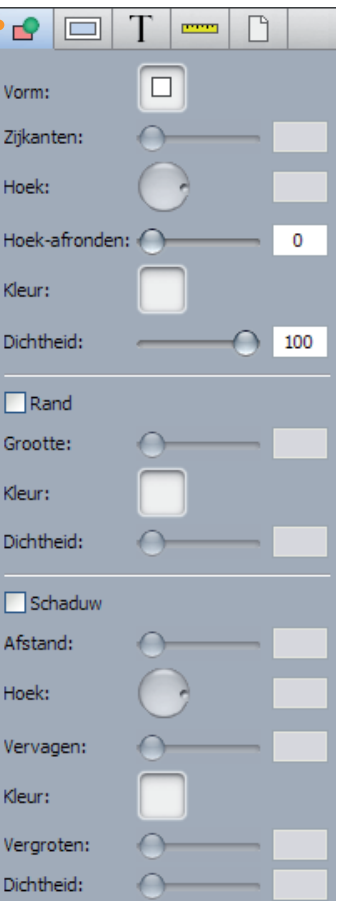

#### Fotobewerking

Hoek: Bepaal hoe de foto op de pagina komt. Dubbelklik op de foto om de uitsnede te verschuiven. Draai Verticaal/Horizontaal: Draai de foto vertikaal of horizontaal. Perfectly Clear: Hiermee maak je de foto helderder zonder de kleuren te verzwakken. Verwijder Rode Ogen: Hiermee verwijder je rode ogen. Modus: Hiermee kun je de kleur van de foto wijzigen in Sepia, Zwart/Wit of terug in het origineel. Densiteit: Bepaal de helderheid van de foto. Contrast: Bepaal het contrast van de foto. Vignette: Maakt een gekleurde rand aan de binnenkant van de foto. Vorm: Hiermee maak je de vignette rond of vierkant. Grootte: Hiermee vergroot of verklein je de vignette. Vervagen: Hiermee wordt de vignette zachter gemaakt. Kleur: Hiermee verander je de kleur van de vignette. Dichtheid: Hiermee verander je de dichtheid/tranparantie van de vignette.

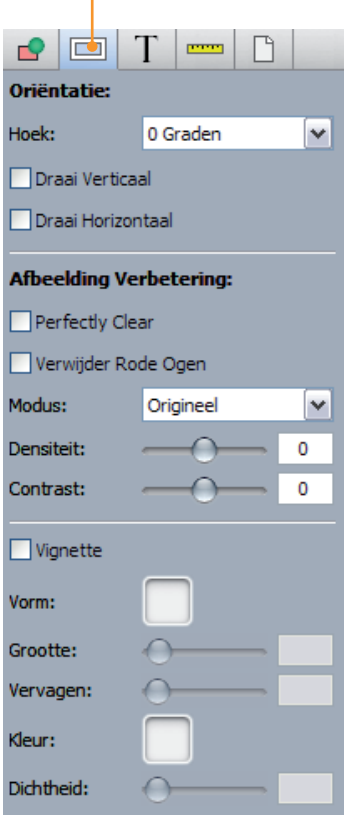

## **Tekstbewerking**

Door op een tekstkader te dubbelklikken kun je tekst invoeren of reeds bestaande tekst bewerken. Selecteer eerst de tekst die je wilt aanpassen. Je kunt vervolgens lettergroottes, kleuren, lettertypes en nog veel meer aanpassen met de Tekstbewerking. Blijf met de tekst altijd zo'n 1 cm uit de buurt van de rode afloop rand. Als je dat niet doet wordt de tekst afgesneden of ingebonden.

Lettertype: Bepaal welk lettertype je tekst krijgt. Doe dit door de tekst te selecteren. Kleur: Bepaal welke kleur je tekst krijgt. Doe dit door de tekst te selecteren. Dichtheid: Hiermee kun je de tekst transparant zetten. Breedte: Hiermee trek je de tekst in de breedte uit elkaar. Schuintrekken: Hiermee trek je de tekst schuin. Omlijnen: Zet een lijn om de tekst heen. Dikte: Bepaal de dikte van de lijn. Kleur: Bepaal de kleur van de lijn. Marge: Bepaal wat de afstand is tussen de rand en de tekst. Tekstspatiëring: Ruimte tussen de letters. Basislijn: Zet de tekst op of onder de basislijn. Richting: Zet de tekst van boven naar beneden of links naar rechts.

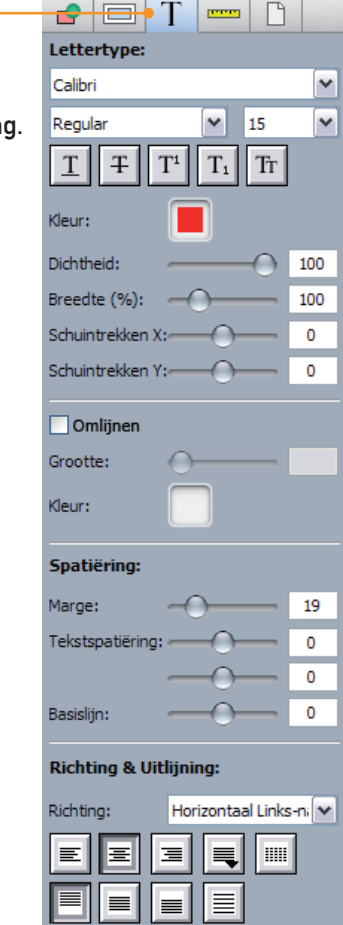

## Formaat en Positie

Positie: Bepaal de positie van je foto of tekstkader. Grootte: Bepaal de grootte van je foto of tekstkader. Verhoudingen behouden: Bepaal of je de verhouding van het kader wilt behouden. Afstand: Bepaal de positie van de afbeelding binnen het afbeeldingskader. Schalen: Bepaal hoe groot de afbeelding binnen het kader geschaald moet worden. Zoom Vast: Zet de zoom vast zodat deze niet veranderd. Hoek: Roteer het afbeeldingskader.

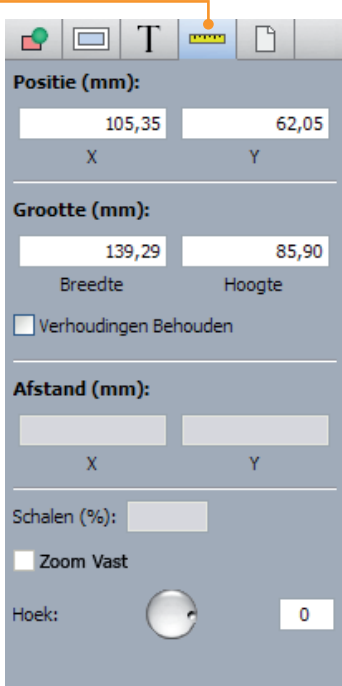

#### Pagina Achtergrond

Naast de achtergronden in de werkbalk indelingen kun je de pagina's ook een achtergrondkleur geven.

#### Hulpmiddelen

In het hoofdmenu aan de bovenkant van het programma is de optie 'Beeld' te vinden. Hieronder staan diverse handige hulpmiddelen om de opmaak te vergemakkelijken. Denk aan rasters, linialen en hulplijnen om de foto's en teksten op elkaar uit te lijnen. Voor verdere uitleg zie pagina 10 en 11.

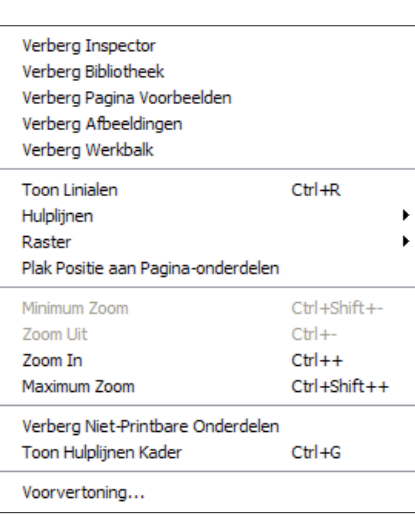

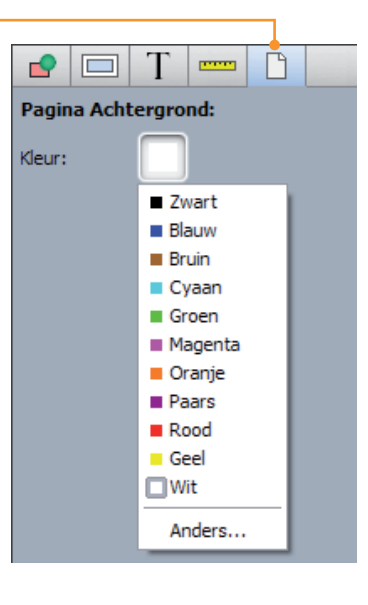

## Bestellen

Nadat je het project afgerond en goed gecontroleerd hebt kun je de bestelling versturen. Klik hiervoor op het icoon "Bestelknop". Je dient nu een verbinding met internet te hebben.

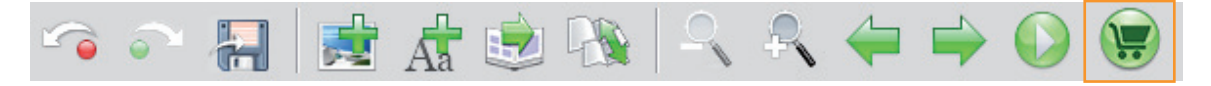

#### Kwaliteitscontrole

Het programma zal nu het product controleren op lege pagina's, lege tekstkaders of foto's met een te lage resolutie. Als dit bewust gedaan is kun je op OK drukken om verder te gaan.

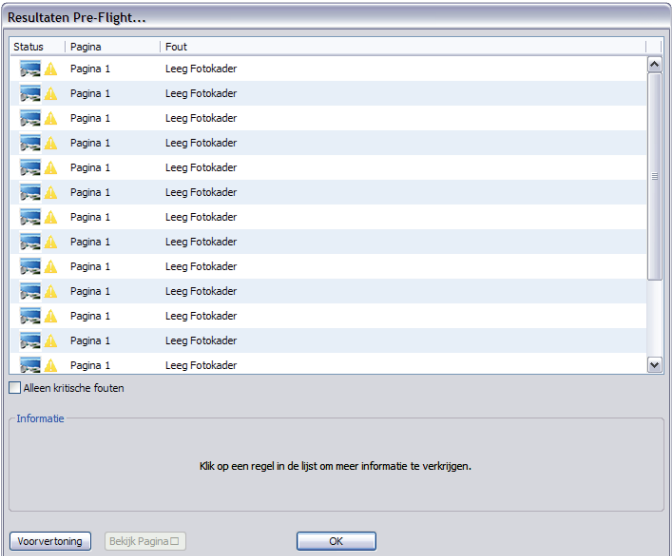

#### Voorwaarden

Je dient akkoord te gaan met de leveringsvoorwaarden voordat je verder kan gaan met de bestelling. Doe dit door het hokje aan te vinken met 'Ik heb de leveringsvoorwaarden gelezen en ga ermee akkoord'. Druk daarna op start.

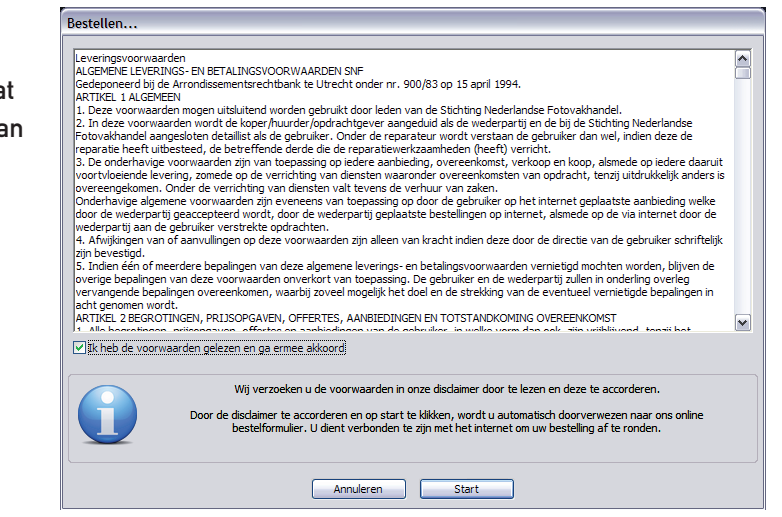

## Scherm 'Inloggen'

Indien je voor het eerst een bestelling plaatst en nog geen account hebt dien je dit eerst aan te maken voordat je verder kunt gaan. Klik dan op: 'Een gebruikersaccount aanmaken'. Vul het formulier geheel in en rond dit af. Je kunt vervolgens direct verder

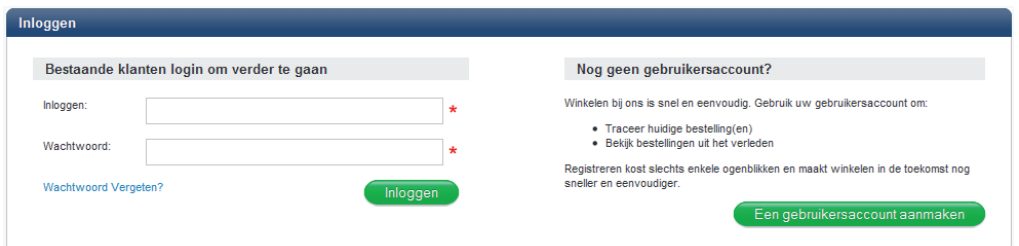

met het plaatsen van de order. Heb je al een account? Vul dan de je gegevens in en klik op 'Inloggen'.

### Scherm 'Order Details'

In dit scherm kun je het aantal exemplaren aangeven en eventuele extra opties. In de voorbeeldafbeelding kun je zien dat er een optie is om een ophangsysteem erbij te kopen. Als je een andere optie wilt klik je op ´Wijzigen´. Als je alles gecontroleerd en gewijzigd hebt klik je op ´Ga Verder´.

#### Scherm 'Verzending/Facturatiedetails'

Je hebt de mogelijkheid een verschillend aflever- en factuuradres in te vullen. Je kunt het natuurlijk ook beide hetzelfde houden. Je kunt kiezen uit een 'Verzending per PostNL' of het ergens in de buurt ophalen. Heb je alle keuzes gemaakt en kloppen je gegevens? Klik dan op 'Ga verder'.

(Het kan zijn dat bepaalde opties voor verzending en/of betaling niet beschikbaar zijn in deze uitvoering van de Albumsoftware.)

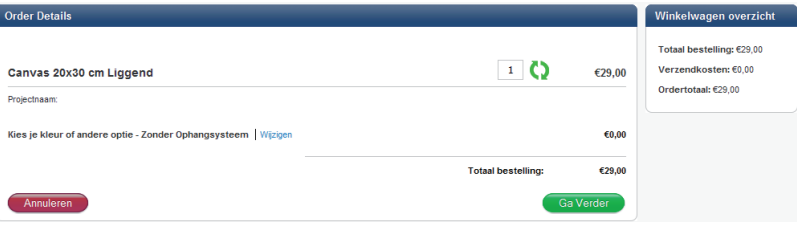

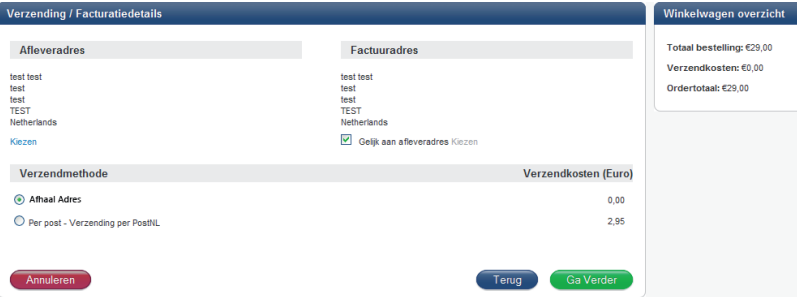

## Scherm 'Betaling'

De complete bestelling wordt hier weergegeven. Indien je de bestelling laat opsturen zijn de verzendkosten bij het ordertotaal opgeteld. Indien er gekozen is voor ophalen wordt hier de optie 'Betalen bij afhalen' weergegeven. Heb je gekozen voor verzending per post, dan wordt de optie 'Online betalen' getoond. Als je een kortingscode hebt dan kun je die invullen bij 'Kortingsbon Code'. Druk daarna op 'Verwerken' en de korting wordt meteen verrekend. Als je alles hebt gecontroleerd druk je op 'Bevestig uw bestelling'. Als je hebt gekozen voor 'Online betalen' dan wordt je doorverwezen naar het online betaalsysteem van MultiSafepay. Meer uitleg hierover vindt je op pagina 26.

(Het kan zijn dat bepaalde opties voor verzending en/of betaling niet beschikbaar zijn in deze uitvoering van de Albumsoftware.)

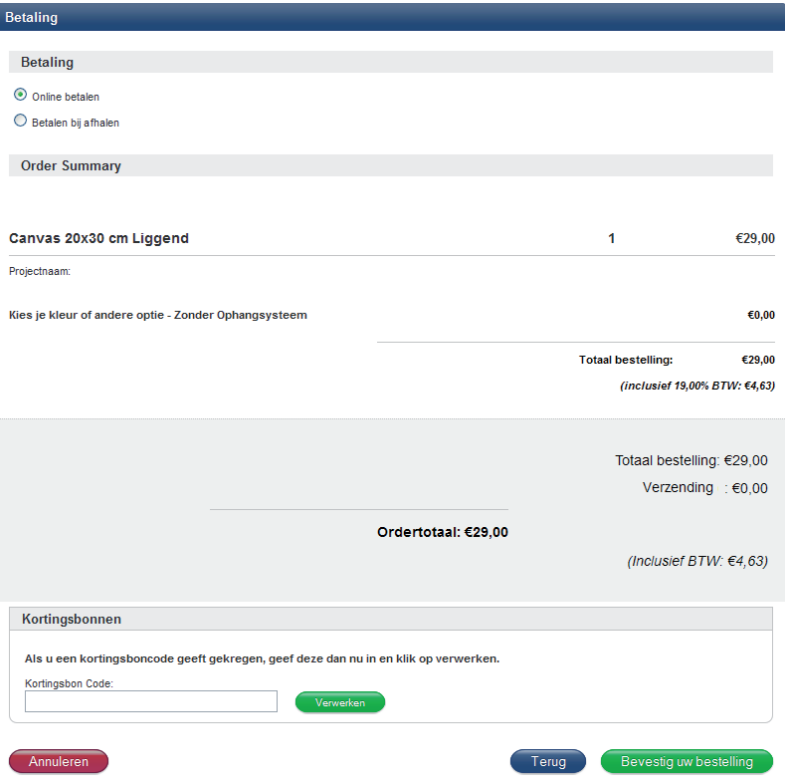

Als je gekozen hebt voor 'Betalen bij afhalen' krijg je het volgende scherm te zien. Deze pagina kun je nu afsluiten. Ga terug naar het programma.

Het programma gaat nu automatisch je bestanden uploaden en verzenden. Er wordt een geschatte upload tijd weergegeven.

Als alles goed is verlopen dan verschijnt het volgende scherm. Klik op 'OK'.

De order is nu verzonden. Je ontvangt nu een e-mail met bevestiging van de bestelling. Tevens vindt je in deze e-mail een link om de status van de bestelling te bekijken en eventueel je gegevens aan te passen. Je krijgt ook een mail waarin staat dat je het product kunt delen via Facebook. Hiermee kun je je vrienden laten zien wat voor boek je gemaakt hebt. Ook kunnen zij het boek bijbestellen. Dit kun je ook uitzetten.

#### **Order Bevestigen**

Uw order is geaccepteerd en heeft ordernummer 0003528 gekregen.

Sluit dit venster en keer terug naar de applicatie om de bestelling te voltooien.

Een bevestigingsemail zal spoedig naar u verzonden worden.

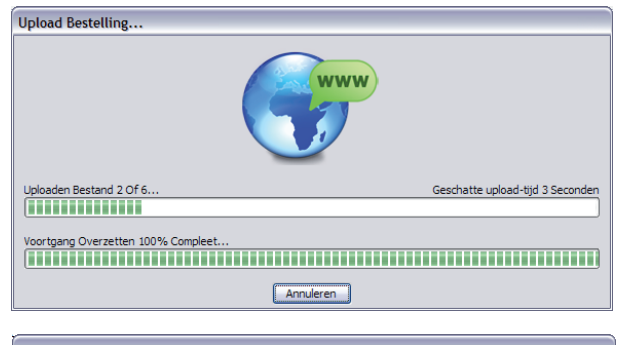

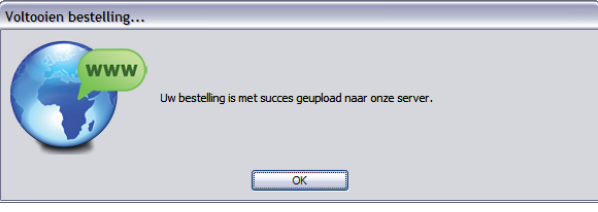

## Online betalen

Als je online betaald kun je de betaling voldoen via iDEAL, MasterCard of VISA. Deze betaling wordt afgehandeld via MultiSafepay. De betaling gaat naar Foto Product Service.

Je kunt ook kiezen om vanuit een ander land de betaling te doen. Verander daarvoor het land en de taal en klik vervolgens op ´Aanpassen´.

Kies hierna met welke methode je de betaling wilt voldoen en klik daarna op 'Volgende'.

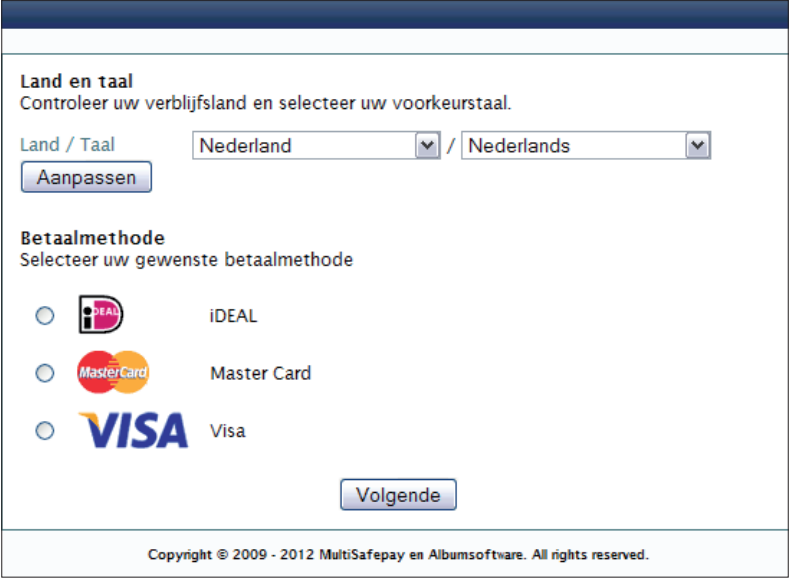

Als je hebt gekozen voor iDEAL verschijnt het volgende scherm.

Kies de bank waarbij de je betaling wilt voldoen en klik daarna op 'Betaal'.

Hierna vervolg je de standaard procedure.

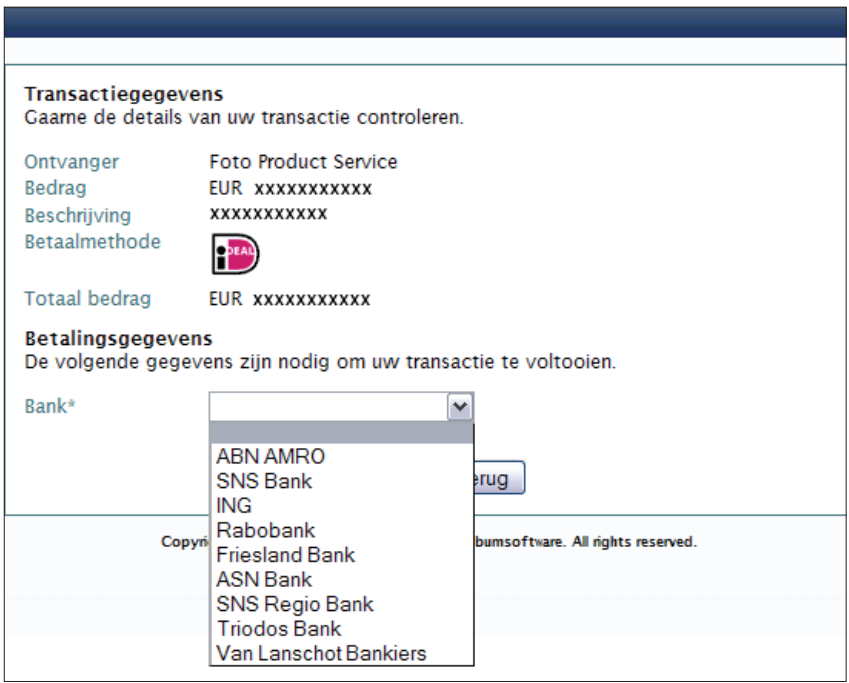

Als je hebt gekozen voor MasterCard verschijnt het volgende scherm.

Vul alle gegevens correct in en klik daarna op 'Betaal'.

Dit geldt ook zo voor VISA.

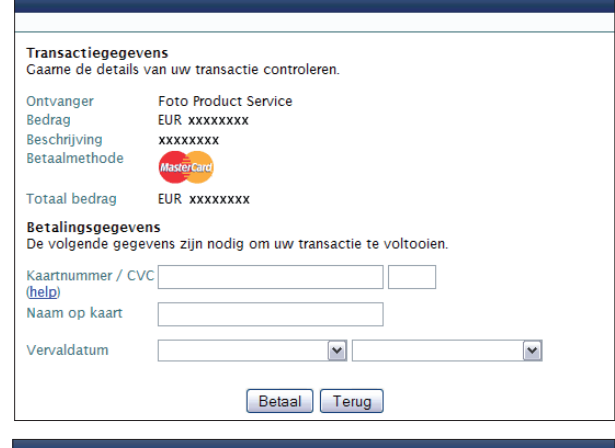

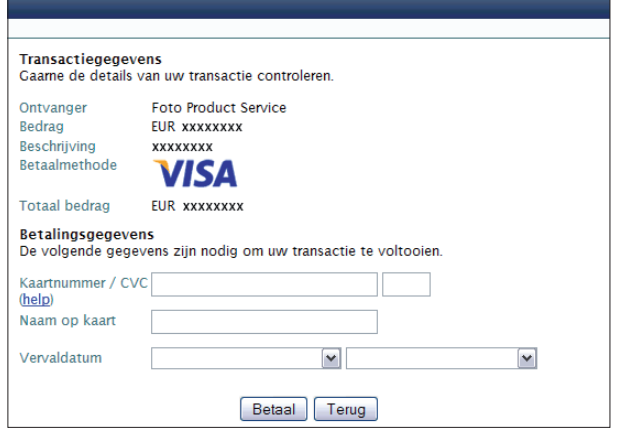

Als de betaling goed is gegaan krijg je dit scherm te zien.

Hierna wordt je project automatisch geupload. (meer informatie op pag. 25)

#### Transactie voltooid.

 $\odot$ 

## **Order Bevestigen**

Uw order is geaccepteerd en heeft ordernummer 0003530 gekregen.

Sluit dit venster en keer terug naar de applicatie om de bestelling te voltooien.

Een bevestigingsemail zal spoedig naar u verzonden worden.